## ファイルの削除方法(μTorrent)

## ■**BitTorrent**クライアントで該当のファイルを削除お願いします。

トレントファイル・ダウンロードの各フォルダの設定場所・削除方法がご不明な場合は下記通りご参照下さい。※該当 ファイルが不明な場合全てのファイルを削除頂く必要がございます。ご了承の上削除をお願いします。

## 1.ファイルを保存したフォルダの確認

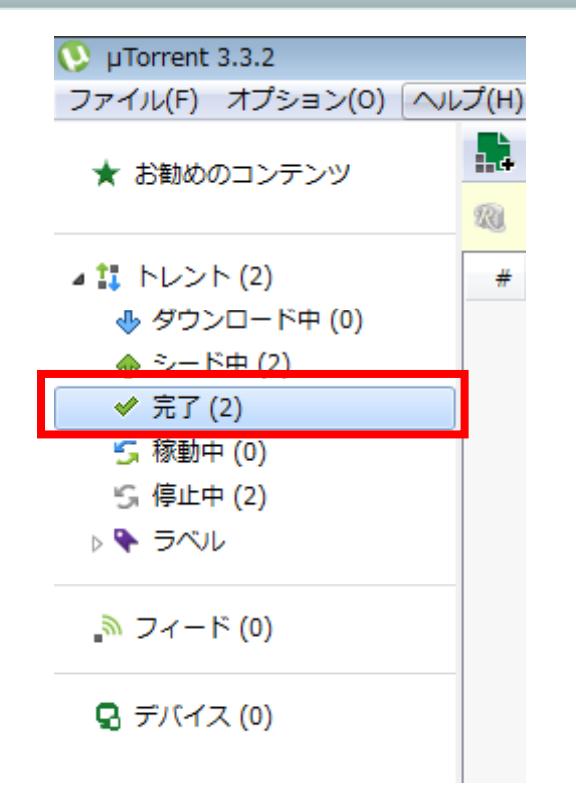

- (1)μTorrentを起動します。
- (2)画面左側にある「完了」を右クリックします。

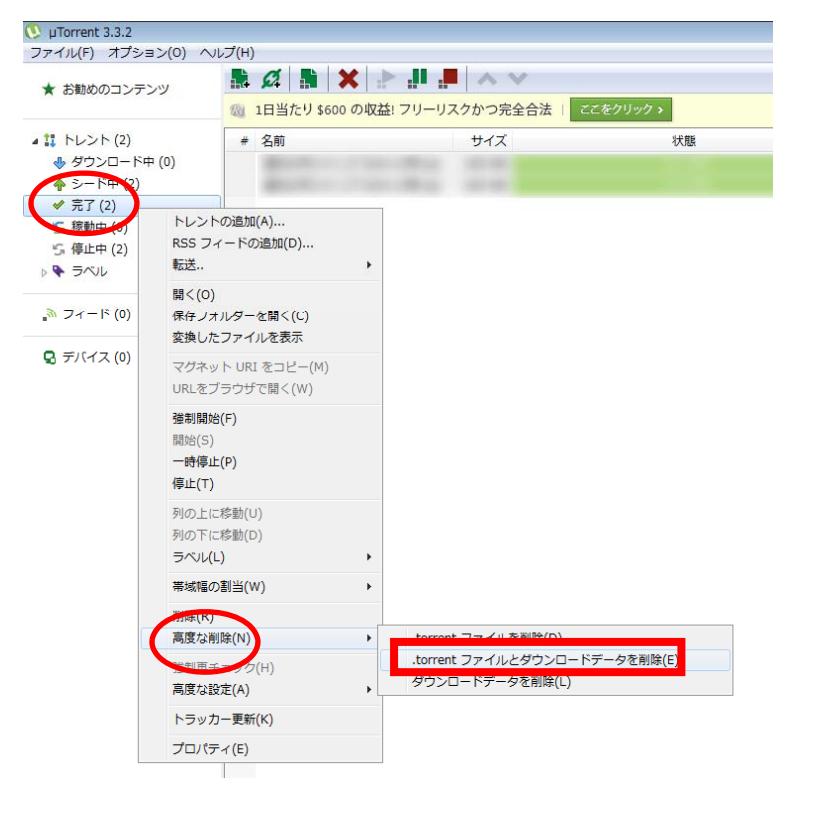

 $(3)$ 表示されたメニューから【高度な削除】→ 【.torrentファイルとダウンロードデータを削除 (E)】をクリックします。

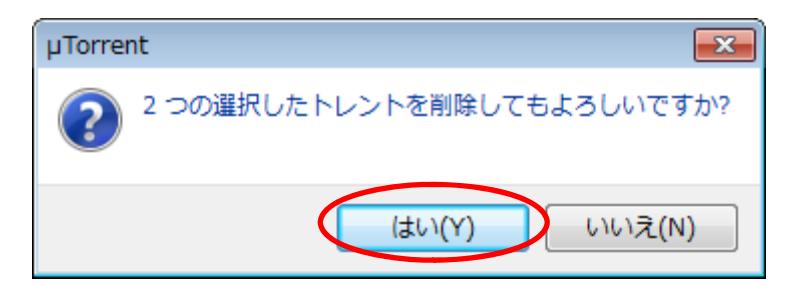

(4)「トレントを削除してもよろしいですか?」の 表示が出ますので、「はい(Y)」ボタンをクリック します。

(5)次に、【オプション(O)】→【設定(P)】をクリックします。

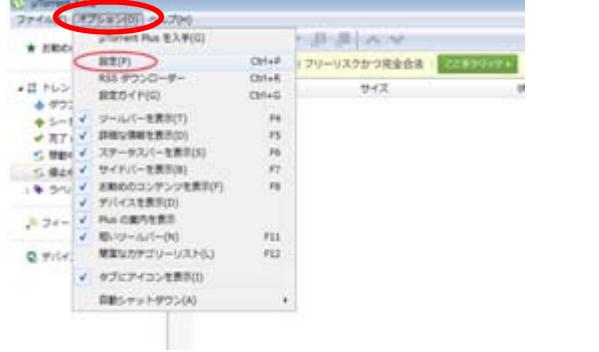

(6)設定画面から、【ディレクトリ】をクリックします。

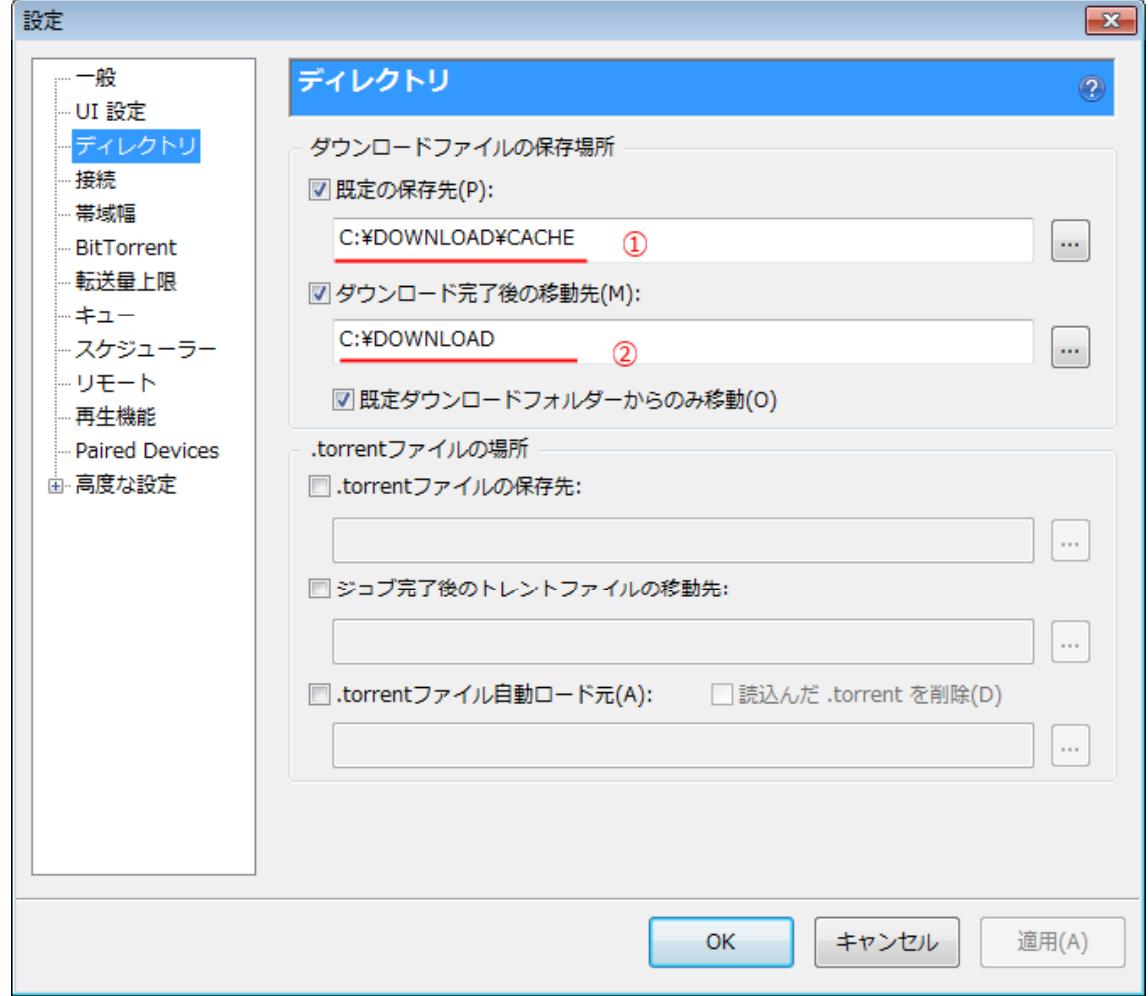

ダウンロードファイルの保存場所の「既定の保存先(P)」(①)と「ダウンロード完了後の移動先(M)」 (②)のフォルダの情報を記録します。 ※コピーしておくと便利です。

2.ファイルの削除方法 (Windows7の場合)

(1)Windowsスタートボタン をクリックし、「プログラムとファイルの検索」に①で記録したフォルダの 情報を入力します。

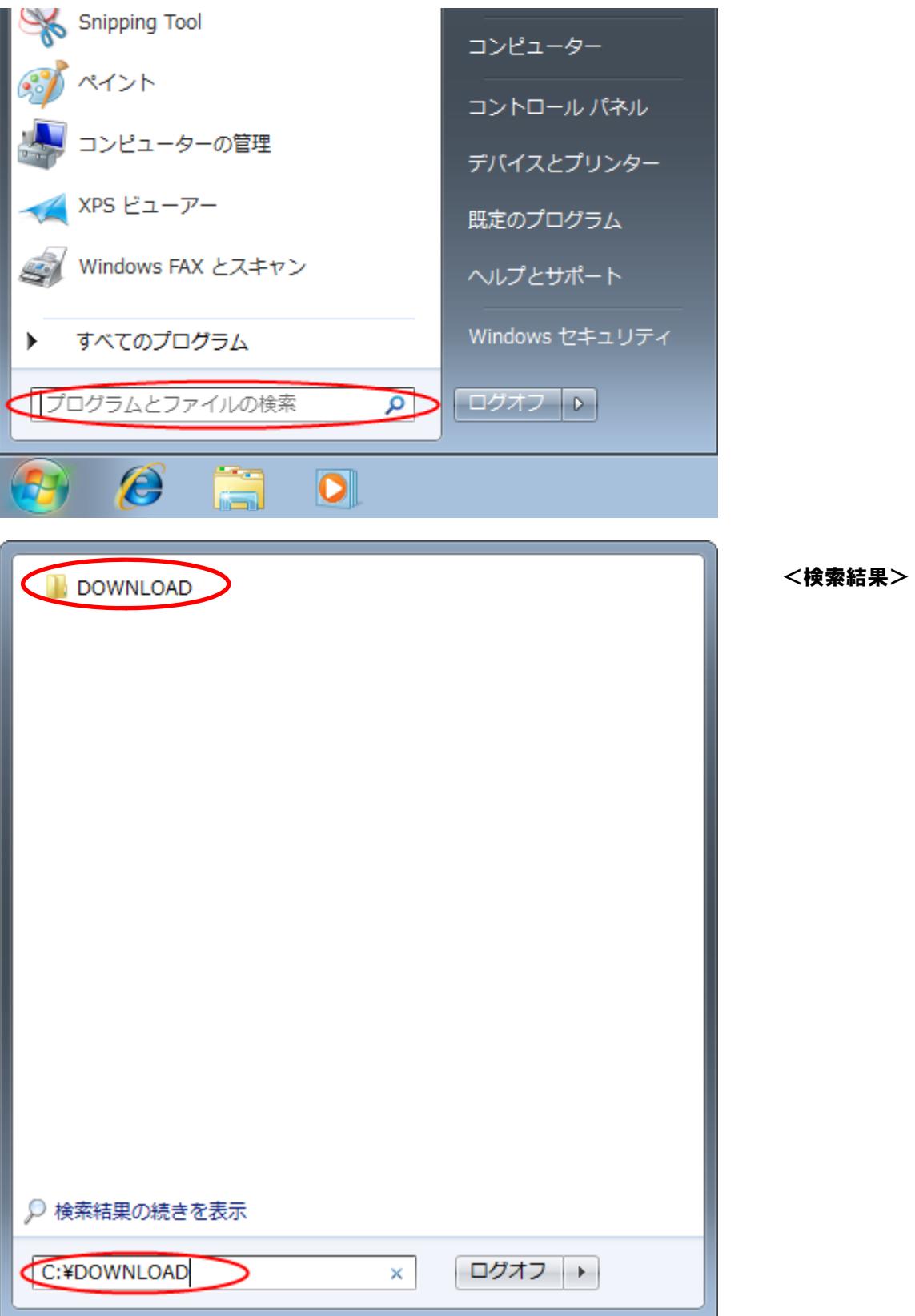

(2)開いたフォルダ内の該当ファイルを選択し、キーボード「Delete」キーを押して、削除します。

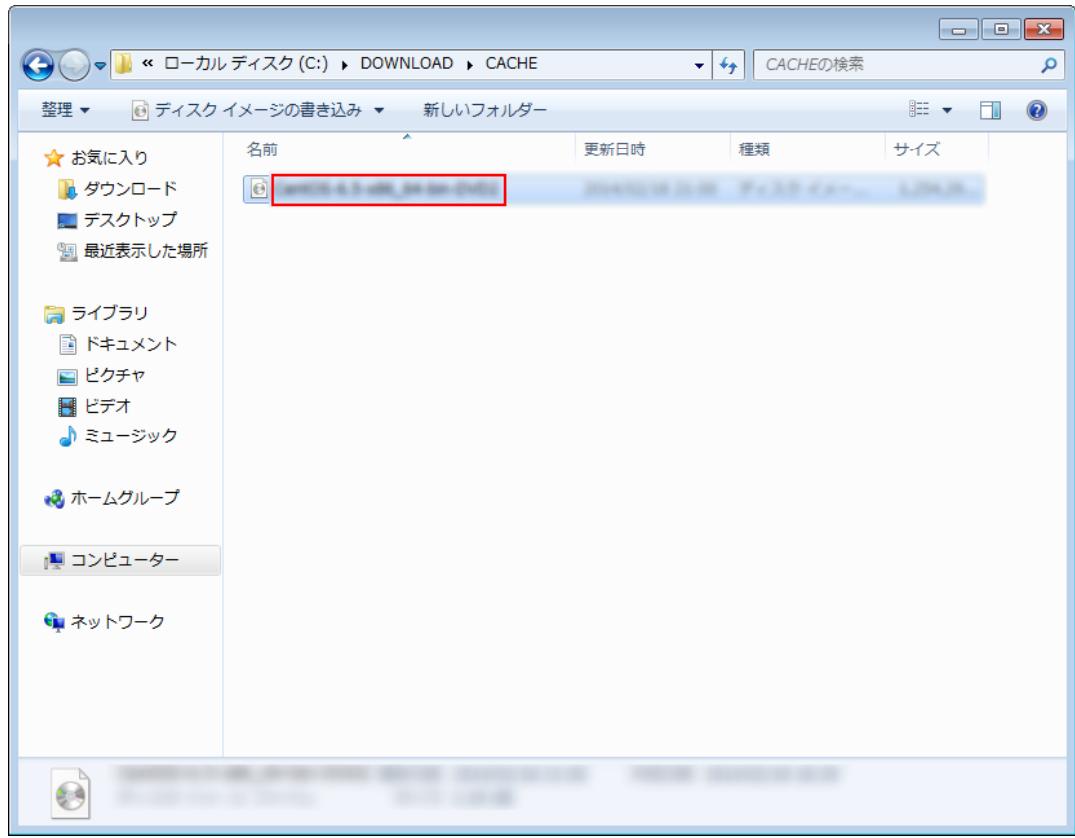

(3)「このファイルを完全に削除しますか?」の画面で「はい(Y)」をクリックします

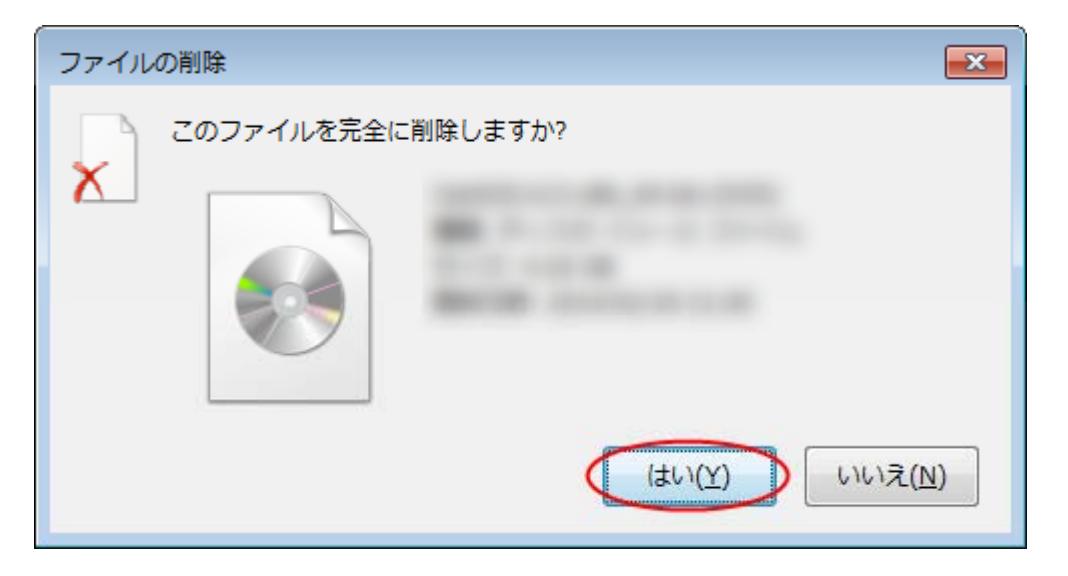

(4)ダウンロード完了後の移動先として設定されている情報(②)のフォルダ内の該当ファイルについても、キー ボード「Delete」キーを押して、削除します。

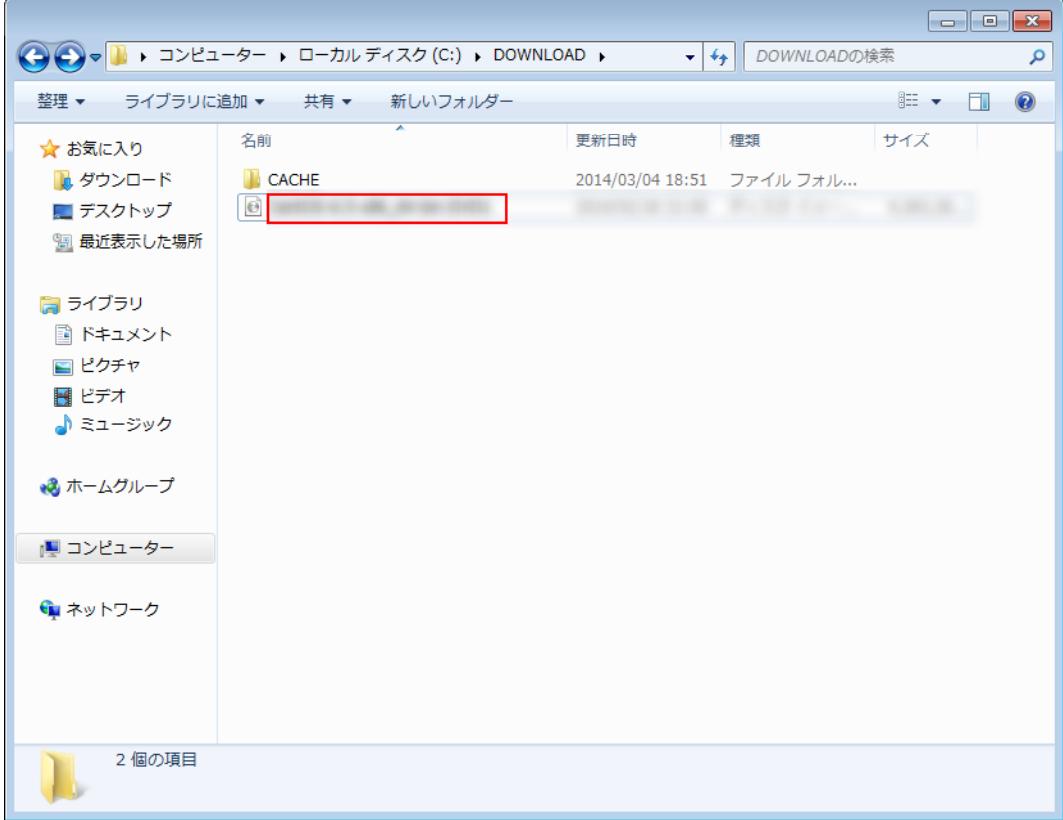

(5)「このファイルを完全に削除しますか?」の画面で「はい(Y)」をクリックします

![](_page_4_Picture_3.jpeg)